# **Dashboard Power User's READADV.WRI File**

The information in this Read Me file explains how to modify the file named "DASH.INI." This file is for customizing features of Dashboard that are not available from the Customize dialog box (the wrench icon on Dashboard). Use this file to:

- \* Turn off the Exit Windows reminder box that appears when closing Dashboard if it is running as the Windows shell.
- \* Change the menu behavior for the Program Group Panel
- \* Turn off the alphabetical sorting of program menus.
- \* Create an "alias" for a program that doesn't load correctly when included as part of a Dashboard layout
- \* Add more sounds for Dashboard's alarms
- \* Set Dashboard's colors to grayscale
- \* Change the RGB values for Dashboard's optional color schemes
- \* Alter Dashboard's screen position when launched
- \* Show Monday as the first day of the Dashboard Calendar week

## **Table of Contents:**

- **1. The Structure of the DASH.INI File**
- **2. Canceling the Dashboard Exit Windows Reminder**
- **3. Panels**
- **4. Changing the Menu Behavior for the Program Group Panel**
- **5. Updating the Layout Aliases if Your Dashboard Layouts Don't Work Correctly**
- **6. Adding New Sound Files**
- **7. Changing the RGB Values for Dashboard's Color Scheme Options**
- **8. Adjusting Dashboard's Opening Screen Position**
- **9. Changing the First Day of the Dashboard Calendar Week**

## **The Structure of the DASH.INI File**

The DASH.INI file is an editable text file used to set various features of Dashboard. To edit the file, use Windows File Manager to locate the file. It's located in the Dashboard directory. Double-click on the DASH.INI file to open it in Windows Notepad where it can now be edited.

After making any changes, save the file under the same name - DASH.INI - and exit Notepad. If Dashboard is running, you will need to close and re-open it to see the changes.

If you update or re-install Dashboard, the DASH.INI file will NOT be over-written, so any changes made will be saved. If you want to restore the default DASH.INI file, delete the existing DASH.INI file before re-installing.

Here is a sample of the DASH.INI file. Yours may look slightly different because it may contain more lines in the "Layout Aliases" section.

[Dash] NoExitPrompt=0

[Panels] Programs=dbprog.dll Apps=dbapps.dll Clock=dbclock.dll Screens=dbscreen.dll Sysres=dbsysres.dll Print=dbprint.dll [Programs] MenuBehavior=0 NoMenuSort=0 [Layout Aliases] ;---------------------------------------------------------------------- ;Format for entries is: ; layoutFile=runFile layoutFile' is the filename generated by Save Layout 'runFile' is the filename that was used to start the application ;--------------------------------------------------------------------- wpwinfil.exe=wpwin.exe ;WordPerfect l1wenv.dll=123w.exe ;123 main123w.exe=123w.exe ;123 1.0a flwmain.exe=flw.exe ;Freelance amiproui.dll=amipro.exe ;Amipro ndwmain.exe=ndw.exe ;NDW hpoffice.nwe=hpomf.exe ;NewWave hgw1.dll=hgw.exe ;Harvard Graphics organize.dll=organize.exe ;Lotus Organizer [Sounds] Bell=bell.wav Digital=digital.wav Recorder=rec.wav Laugh=laugh.wav Woof=dog.wav Meow=meow.wav Foghorn=fogblast.wav [Color Schemes] SchemeA=C0C0C0,FFFFFF,808080,0 SchemeB=808080,C0C0C0,0,0 SchemeC=80FF,FFFFFF,808080,0 SchemeD=804000,C0C0C0,0,0 SchemeE=808040,FFFFFF,0,0 SchemeF=404000,C0C0C0,0,FFFFFF SchemeG=4080,C0C0C0,0,0 SchemeH=FF0080,C0C0C0,0,FFFFFF [Calendar] Weekstart=0

#### [Startup] ;----------------------------------------------------------------------

;Values for Position:

- ; 0 open in last position
- 1 open in bottom-right corner
- 2 open in top-right corner
- ; 3 open in bottom-left corner
- ; 4 open in top-left corner
- ;----------------------------------------------------------------------

Position=0

## **Canceling the Dashboard Exit Windows Reminder**

The first "section" in the DASH.INI file, named Dash, controls the Exit Windows reminder box that appears when closing Dashboard if it is running as the Windows shell.

In this section, the two possible entries are:

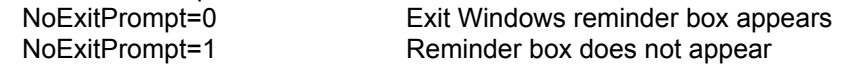

To change the setting:

- 1. Double-click on the DASH.INI file to open it as a Notepad file.
- 2. In the Dash section of the .INI file, change the setting to:

NoExitPrompt=1

- 4. Choose Save from the Notepad File menu.
- 5. Choose Exit from the Notepad File menu.
- 6. If the Dashboard is running, close and re-open it.

The Exit Windows reminder box will not appear when Dashboard is closed. To see the reminder box, reset the entry to NoExitPrompt=0.

## **Panels**

The second section in the DASH.INI file is named Panels. It contains the .DLL files that define the Dashboard. DO NOT rename, modify, or delete these files or Dashboard will not work correctly.

If you do not want a panel to be included as part of Dashboard, type a semicolon (;) in front of it. For example, to remove the clock panel from Dashboard, type a semicolon so the statement looks like this:

;Clock=dbclock.dll

Later, if you want to re-instate the clock panel as part of Dashboard, simply remove the leading semicolon.

## **Changing the Menu Behavior for the Program Group Panel**

The third section in the DASH.INI file, named Programs, controls the menu behavior for the Program Group Panel.

The Dashboard Program Group Panel contains a button for each program group currently available in Windows. Click once on a program group button to see a menu of the programs within that group. If you select one of these programs and hold the mouse button down, you can drag and drop it to another location (such as the Extended Screens or Quick Launch panel). Notice that the cursor will change shape to indicate whether or not the program can be dropped at the current location.

This ability to drag and drop items from a menu is a special feature that Dashboard uses to make working with programs easier. If you click on an item in a standard Windows menu and hold the mouse button down, dragging the mouse will simply change the selection in the menu. To see this, open the Dashboard Task Menu or Layout menu, and hold the mouse down while moving the cursor.

The Programs section of the DASH.INI file only affects the menu behavior for the Program Groups, it does not affect the behavior of the other Dashboard menus, such as the Task and Layout menus. The options are to set the menus to support or not support drag and drop, and to set the program items to be sorted alphabetically or not.

In this section, the possible entries are:

MenuBehavior=0 Program Group menus support drag and drop MenuBehavior=1 Program Group menus act like standard Windows menus NoMenuSort=0 Program items will be sorted alphabetically on the Program menu NoMenuSort=1 Program items will appear on the menu in the same order as they appear in the Program window

The defaults are MenuBehavior=0 and NoMenuSort=0.

To change the settings:

- 1. Double-click on the DASH.INI file to open it as a Notepad file.
- 2. In the Programs section of the .INI file, change the settings to:

MenuBehavior=1 NoMenuSort=1

You can change either or both of the statements.

- 4. Choose Save from the Notepad File menu.
- 5. Choose Exit from the Notepad File menu.
- 6. If the Dashboard is running, close and re-open it.

When both settings are changed, the Program Group menus will now behave like any standard Windows menu. You will not be able to drag and drop programs to other Page 4

locations and the items will not be sorted alphabetically. To enable drag and drop feature, reset the entry to MenuBehavior=0 and to sort menus aphabetically again, reset the entry to NoMenuSort=0.

## **Updating the Layout Aliases if Your Dashboard Layouts Don't Work Correctly**

The fourth section in the DASH.INI file is named Layout Aliases. Enter information here if one of your layout programs does not load correctly. The process is described below.

When you save a Dashboard layout, Dashboard looks at all of the currently open programs, finds all the files that control the programs' windows, and saves these file names with the layout. The next time you load that layout, Dashboard uses these file names to launch the programs. With most programs, the file that controls the program's window is the same file used to launch it. However, in some instances, the file that controls a program's currently open window is not the same as the one that launches the program. That is when the layout will not load correctly.

Here is an example. The file to launch the program WordPerfect is named WPWIN.EXE. But once WordPerfect is launched, the file that controls the WordPerfect window on the screen is named WPWINFIL.EXE. When you save a Dashboard layout for WordPerfect, Dashboard finds the file WPWINFIL.EXE and saves that file name as part of the layout. The next time you load that layout, Dashboard finds WPWINFIL.EXE as the file to launch WordPerfect, but it is the wrong file name. It has to be WPWIN.EXE, and therefore WordPerfect will not load. That is the purpose for the Layout Aliases section in the DASH.INI file. It equates the saved file name with the file name that launches the program

Look at the first line of the Layout Aliases section in the DASH.INI file. It shows the file name that Dashboard would have found (WPWINFIL.EXE) and equates it to WPWIN.EXE.

[Layout Aliases] wpwinfil.exe=wpwin.exe ;WordPerfect

Thus, whenever Dashboard finds WPWINFIL.EXE, it substitutes WPWIN.EXE, and WordPerfect will load correctly from a layout. In short, WPWINFIL.EXE is an "alias" for WPWIN.EXE .

The other file names are from other Windows programs that have different file names to control their windows than they do to launch their program.

Because there are new Windows programs appearing every day, you may have to add new aliases to the DASH.INI file for your own programs. You do not need to create an alias for every program, only those that do not load correctly in a layout.

To create a new alias involves three steps:

- determine the name of the file that controls the program's open window
- determine the name of the file that launches the program
- add the alias to the DASH.INI file

Step 1. Determine the name of the file that controls the program's open window:

1. From Dashboard, choose Manage Layouts in the Layout Menu. You'll see the Manage Layouts dialog box.

2. Choose the name of the Layout, and then choose the name of the program that won't open.

3. Click the Edit button. You'll see the Edit Layouts dialog box.

The command line in that dialog box shows the name and path of the file that controls the program's open window. This is the file that Dashboard has saved to launch the program.

You normally do not need to remember the entire path name unless the "open-windowfile name" is saved in a different directory than the "launch-the-program-file name."

Do not change the file name on the Edit Layout dialog box.

4. Click Cancel. You'll see the Manage Layouts dialog box again. Click Cancel on it too.

Step 2. Determine the name of the file that actually launches the program

1. Open the program group containing the program.

2. Select the icon that you use to start the program.

3. Choose Properties from the File menu.

The Command Line in the properties dialog box shows the name of the file that actually launches the program.

You can also usually find this file name in the program's documentation. The name will end in an .EXE extension.

Step 3. Add the alias to the DASH.INI file

1. Use Windows File Manager to locate the DASH.INI file. It's located in the Dashboard directory named "Dash." Double-click on the DASH.INI file to open it in Windows Notepad where it can now be edited.

2. In the Layout Aliases section of the .INI file, enter the file name that you found in Step 1 above (the name of the file that controls the program's window). Then enter an equals sign followed by the name of the file that launches the program. Do not put any spaces before or after the equal sign. For example:

WPWINFIL.EXE=WPWIN.EXE

3. Press the spacebar a few times, enter a semi-colon, and then enter the name of the program. This adds a reminder so you'll know what the alias is for. (This step is optional but recommended.)

- 4. Choose Save from the Notepad File menu.
- 5. Choose Exit from the Notepad File menu. Page 6

The program will now launch properly in the Dashboard layout.

## **Adding New Sound Files**

The fifth DASH.INI section is named Sounds. This is where you can add new sound files.

The process to add new sound files is similar to adding aliases.

1. Load the DASH.INI file into the Windows Notepad.

2. In the Sounds section of the .INI file, enter a descriptive name that you want to use for the sound (for instance, "tweet" for a chirping bird sound).

This name will appear in the list of sound choices for Dashboard alarms.

3. Enter an equal sign and the path of the sound file, for example:

tweet=c:\sounds\BIRD.WAV

4. Choose Save from the Notepad File menu.

5. Choose Exit from the Notepad File menu.

The new sound will now be included in Dashboard's list of sound choices for the alarm.

## **Changing the RGB Values for Dashboard's Color Options**

In the Colors section of Dashboard Preferences, there are several choices for Dashboard color schemes. Use the sixth section in the DASH.INI file, named Color Schemes, to change the RGB values of the various color scheme choices.

The format for the Color Schemes section is:

{Scheme}={Dashboard color},{Highlight color},{Shadow color},{Text color}

For example: SchemeA=C0C0C0,FFFFFF,808080,0

The colors are expressed in hexadecimal. The first two digits correspond to the blue value, the second two digits to the green value, and the last two digits to the red value. A value of zero is black, and a value of FF is white.

To change the RGB values of a color scheme:

1. Double-click on the DASH.INI file to open it as a Notepad file.

2. In the Color Schemes section of the .INI file, locate the scheme you wish to change.

3. Alter the Blue, Green, or Red value for the element of the scheme you wish to change (i.e. Dashboard, Highlight, Shadow, or Text).

- 4. Choose Save from the Notepad File menu.
- 5. Choose Exit from the Notepad File menu.
- 6. If the Dashboard is running, close and re-open it.

The color scheme choices in the Colors section of Dashboard Preferences will now reflect the changes.

#### **Changing the First Day of the Dashboard Calendar Week**

The seventh section in the DASH.INI file is named Calendar. Use this section to set the first day of the Dashboard Calendar week to either Sunday or Monday.

To set the first day of the Dashboard Calendar week:

- 1. Double-click on the DASH.INI file to open it as a Notepad file.
- 2. In the Calendar section of the .INI file, change the setting to:

Weekstart=0; week starts on Sunday (the default in U.S.) Weekstart=1; week starts on Monday

- 3. Choose Save from the Notepad File menu.
- 4. Choose Exit from the Notepad File menu.
- 5. If the Dashboard is running, close and re-open it.

The Dashboard Calendar will now reflect the change.

#### **Adjusting Dashboard's Opening Screen Position**

The final section of the DASH.INI file is named Startup. Use this section to change the on-screen position of Dashboard when it opens.

The values for position include:

- 0 open in the last position (when Dashboard was closed)
- 1 open in bottom-right corner
- 2 open in top-right corner
- 3 open in bottom-left corner
- 4 open in top-left corner

To change Dashboard's opening position:

- 1. Double-click on the DASH.INI file to open it as a Notepad file.
- 2. In the Startup section of the .INI file, change the setting to:

Position={the value of the position you desire}

- 4. Choose Save from the Notepad File menu.
- 5. Choose Exit from the Notepad File menu.
- 6. If the Dashboard is running, close and re-open it.

Dashboard will now appear in the location that you have assigned. You can move Dashboard on the screen, but as soon as you close it and re-open, it will return to the startup position.